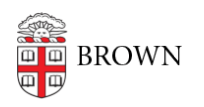

[Knowledgebase](https://ithelp.brown.edu/kb) > [Desktop Computing and Printing](https://ithelp.brown.edu/kb/desktop-computing-and-printing) > [Campus File Storage](https://ithelp.brown.edu/kb/campus-file-storage) > [Access](https://ithelp.brown.edu/kb/articles/access-department-file-services-from-the-web) [Department File Services from the Web](https://ithelp.brown.edu/kb/articles/access-department-file-services-from-the-web)

## Access Department File Services from the Web

Stephanie Obodda - 2024-04-26 - [Comments \(0\)](#page--1-0) - [Campus File Storage](https://ithelp.brown.edu/kb/campus-file-storage)

Connecting

- 1. Launch a web browser (such as Firefox or Chrome) and visit the address <http://webfiles.brown.edu>
- 2. Log in with your username in this format ad\username (e.g., ad\jcarberr).

## Navigating to Other Folders

- View folder contents by double clicking on the folder you wish to open, or click on the "Actions" button in the toolbar and select "Open."
- Navigate to a parent folder by selecting the "up" button next to the Address bar.

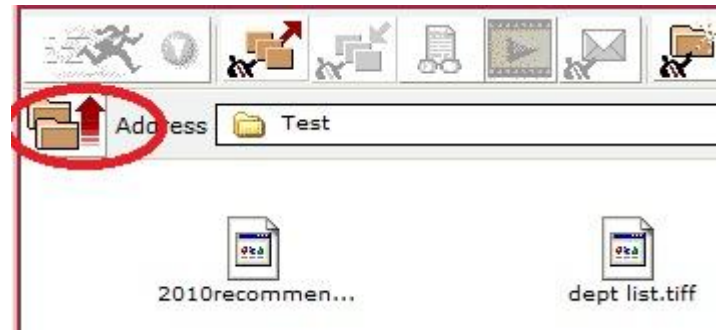

Working with Your Files

- Since Fileway does not have a "drag and drop" feature, you must use the "upload" and "download" buttons in the toolbar to save and retrieve files.
- You may also create a new folder with the "create folder" button in the toolbar.
- You may tailor your viewing options and other preferences using various buttons on the toolbar.
- Toolbar buttons also permit you to view a document securely or play a media file.

## Logging Off

When you have finished using Fileway, you may select the "key" image in the toolbar to logoff.

## Note for Xfer Users

Click on the "Address" drop-down arrow.Select "xfer" from the drop-down list.An xfer\$ share appears in your browser windowDouble-click on the xfer\$ share and navigate to folders and sub-folders.